### مدختسملا ةهجاو ىلإ لوخدلا ليجست ةيفيك Cisco لامعأ هّجومب ةصاخلا (GUI (ةيموسرلا

فدهلا

مدختسملا ةهجاو ىلإ لوصولاو IP ناونع ىلع روثعلا تارايخ حرش وه دنتسملا اذه نم فدهلI فرعت ت $\cup$ كو ،ام ةكبش ىلع اًدوجوم هجوملا ناك اذإ .Cisco Business هجوم ىلع (GUI) ةيموسرلI م د<u>خت سمل ا ةهجاو ىل إ لوصول ا</u> مسق ىلإ يطختل اكنكميف ،هجوملاب صاخل IP ناونع .ةلاقملا هذهب <u>(GUI) قېموسرل!</u>

كنكميف ،ةدوجوم ةكبش ىلع هجوملاب صاخلIP ناونع ىلع روثعلI كيلع بجي ناك اذإ ءاقلإ متيس .<u>Cisco FindIT و</u>أ ،(طيسب قيبطت) FindIT Discovery Tool ،رماوألا هجوم مادختسا .اهرفوت دنع اهل طٻار عضوو (ةقحال) ةلصفنم ةلاقم يف ليصافتلا ىلع ءوضلا

.ةكبشلاب هليصوت لبق تانيوكتلI ءارجإب Cisco Business يصوت ،ديدج هجوم دادعإ دنع .ةلمتحملا تاضراعتلاو لكاشملا بنجت يف كلذ دعاسي نأ نكمي

ةمدقملا

ةهجاو ىلإ لوصولاا يه هّجوملا ىلع تاريءيغت ءارجإو تادادعإلI نيوكتل قرطلا لهسأ نم ةدحاو اًضيأ (GUI) ةيموسرلا مدختسملا ةهجاو ىلإ راشي .مب ةصاخلا (GUI) ةيموسرلا مدختسملI ةدعاسملا ةادألا وأ بيولا ىلإ دنتسملا داشرإلا وأ بيولا ىلإ ةدنتسملا ةهجاول مساب .بيولا نيوكتال ةدعاسملاا ةادألا وأ بيولا نيوكت ةحفص وأ بيولاا ىلإ ةدنتسملا

ضرعي .(GUI) ةيموسر مدختسم ةهجاوب Cisco RV Series ةلسلسلI تاهجوم نم هجوم لك يتاي كيلع نيعتي ال .اهنيب نم رايتخالل تارايخ ،كتشاش ىلع هارت يذلا ،ةهجاولا نم عونلا اذه لوؤسملل (GUI (ةيموسرلا مدختسملا ةهجاو رفوت .تاشاشلا هذه ربع لقنتلل رماوأ يأ ةفرعم .هجوملا ءادأ ليدعتل اهرييغت نكمي يتلا ةلمتحملا تازيملا عيمج ىلع يوتحت ًةادأ

جماربلا رادصإ | قيبطتلل ةلباقلا ةزهجألا

<u>(ثدحألا لي زنت)</u> تارادصإلI عيمج | Cisco RV Series ةلسلسلI تاهّجوم عيمج

هّجوملاب ليصوتلا

.رت<code>ويب<code>مكل</code>اب رخآلا ف<code>رطل</code>او هجوم<code>ل|</code> ىلاء مَّقرم ذف $\alpha$ ب ت $\alpha$ رثيا إلى اك ي $\alpha$ و الي صوتب مق</code> .زارطلا بسح ،رتويبمكلل ئياهم رفوت مزلي دق .هجوملاب ةقاطلا ليصوت نم دكأت

#### IP ناونع فاشتكا

صاخلا IP ناونع ةفرعم كيلع نيعتي ،(GUI) ةيموسرلI مدختسملI ةهجاو ىلإ لوصولل :ةيلاتلا تارايخلا دحأ مادختساب عبات ،رمألا طيسبتل .هجوملاب

- 192.168.1.1. وه يضارتفالا IP ناونع نوكيسف ،اًديدج كيدل Business Cisco هجوم ناك اذإ
- كبشم مدختساف ،صاخ نيوكت كيدل نكي مل وأ IP ناونع ركذت عيطتست ال تنك اذإ لقألا ىلع ٍناوث 10 ةدمل كيدل هجوملا ىلع نييءتلا ةداعإ رز ىلع طغضلل اًحوتفم قرو ناونعو ةيضارتفالا تادادعإلىا ىلإ هجوملا نييءت ةداعإ ىلإ كلذ يدؤيس .مليغشت ءانثأ 192.168.1.1. يضارتفالا IP
- نم الدب اذه IP ناونع ل!خدإ كنكميف ،هجوملل تباث IP ناونع نييءتب تمق اذإ ي دؤي دق امم ةضراعتم تانيوكت كانه نوكت دق ثيح رايخلا اذهب ىصوي ال .يضارتفالI .ةمئاقلا كتكبش يف لكاشم ثودح ىلإ

### (GUI (ةيموسرلا مدختسملا ةهجاو ىلإ لوصولا

ةيموسرلI مدختسملI ةهجاو ىلإ لوصولI كنكمي ،هجوملIب صاخلIP ناونعب تملع نأ دعب نآلI (GUI).

.(ثحبالا) ناونعلا طيرش حتفال بيو ضرعتسم قوف اجودزم ارقن رقنا .1 ةوطخلا

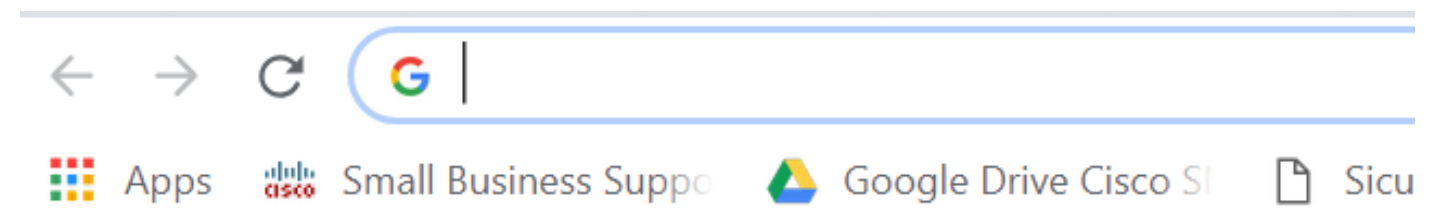

يدؤيس .كحيتافم ةحول ىلع لخدي ةقطقطو ،ناونع نيعي رخآلا وأ ،1.1.1.1.192 تلخد .2 ةوطخل| لوصولI كنكمي انo نم .هجوملIب (GUI) ةيموسرلI مدختسملI ةهجاو ةشاش حتف ىلإ ءارجإلI اذه .نيوكتلا تارايخ عيمج ىلإ

نوكي ال يتلا تالاحلا يف الإ اذه يضارتفالا IP ناونع قبطني ال ،هجوم ىلإ لوصولا دنع ناك اذإ .ةرشابم هجوملاب ًالصتم رتويبمكلI نوكيو ةدوجوم ةكبشب ًالصتم هجوملI اهيف ،(DHCP) فيضملل يكيمانيدلا نيوكتلI لوكوتورب لمعيسف ،ام ةكبشب ًالصتم هجوملI .اًفلتخم نوكي دقو IP ناونع نييعت ىلع ،يضارتفا لكشب

دامتعالI تانايب .رورم ةملكو مدختسم مسا لخدأ .لوخدلI ليجست ةشاش ىرتس 3. ةوطخلI ةدشب ىصوي .ىلوألا ةرملا يف رورملا ةملكو مدختسملI مسI نم لكل cisco يه ةيضارتفالI .لوخدلا ليءست ىلع رقنا .نامألا ضارغأل كلذو اًديقعت رثكأ نوكتل رورملا ةملك رييغتب

## $\mathbf{u}$ **CISCO**

# Router

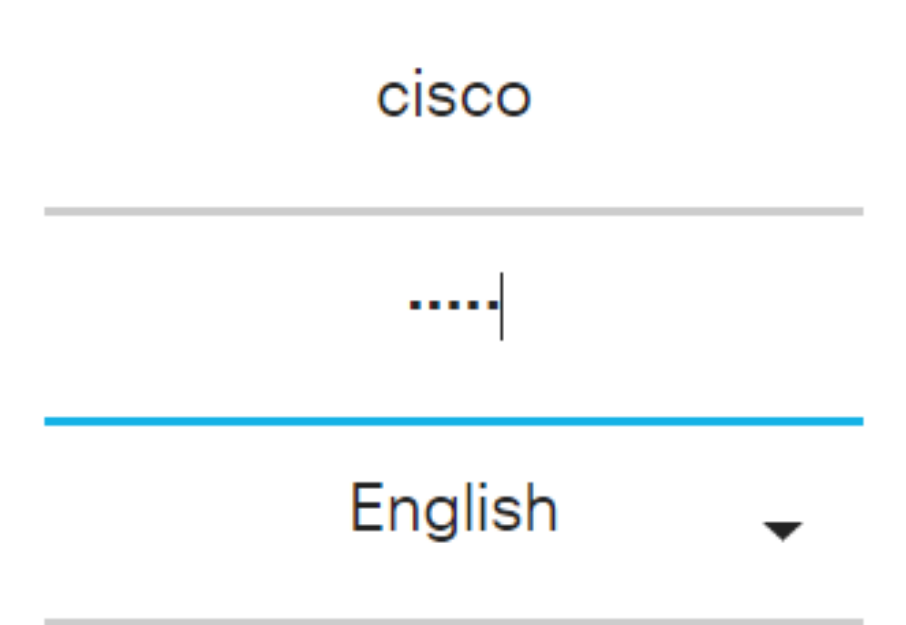

Login

#### رارقلا

ةيموسرل| مدختسمل| ةهجاو ةشاش كل رهظتس ،كب صاخل| هجومل| ىلإ لوخدل| ليجست دعب تازيمب ةمئاق ىلع ءزجلا اذه يوتحيو .نميألا بناجلا لفسأ لقنت ءزج نمضتت يتلا (GUI) وأ لقنتلا طيرش وأ لقنتلا ةرجش مساب لقنتلا ءزج ىلإ اًنايحأ راشُي .ىلعألا ىوتسملا .لقنتلا ةطيرخ

رادصإو زاهجلا ىلء ًءانب ،ىلعألI ىوتسملI تازيم كلذكو ةحفصلI هذه ناولأ فـلتخت دق .تاهجوملا نيب تارايخلاو تائفلا نيابتت .تباثل اجمانربل

:لاثم يلي اميف

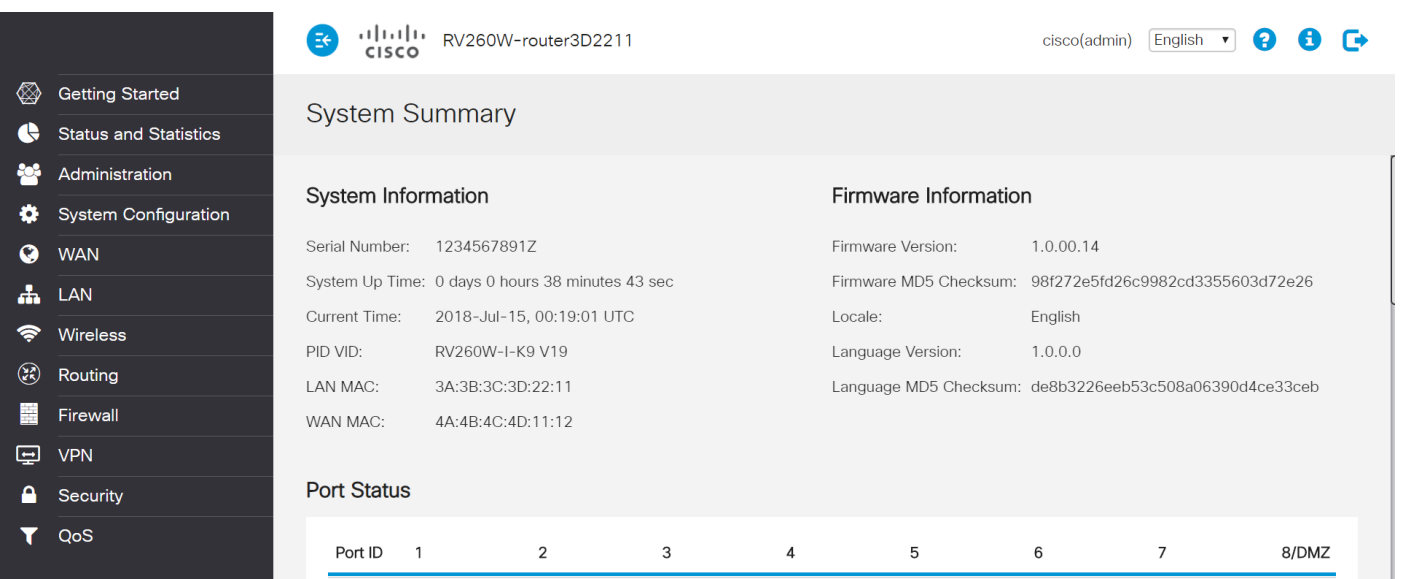

نوكت نأ بجيو كب صاخلا هّجوملاب (GUI) ةيموسرلI مدختسملI ةهجاو ىلإ لوصولI نآلI كنكمي .كتكرشل اًديدحت ةبسانملا تارييغتلا ءارجإ وأ تادادعإلا نيوكت ىلع اًرداق ةمجرتلا هذه لوح

ةي الآلال تاين تان تان تان ان الماساب دنت الأمانية عام الثانية التالية تم ملابات أولان أعيمته من معت $\cup$  معدد عامل من من ميدة تاريما $\cup$ والم ميدين في عيمرية أن على مي امك ققيقا الأفال المعان المعالم في الأقال في الأفاق التي توكير المالم الما Cisco يلخت .فرتحم مجرتم اهمدقي يتلا ةيفارتحالا ةمجرتلا عم لاحلا وه ىل| اًمئاد عوجرلاب يصوُتو تامجرتلl مذه ققد نع امتيلوئسم Systems ارامستناه انالانهاني إنهاني للسابلة طربة متوقيا.